**Access directly – no app needed;** Visit any of these from your device and save to desktop/home screen.

**MATION** Visit portal.mynysmls.com, save shortcut to your device home screen.

### **iPhone or iPad:**

- 1. Open **Safari.** Navigate to the website you want to save to your home screen by entering the URL of the website you want to create a shortcut to. Ex portal.mynysmls.com
- 2. Tap the **Share** button on the bottom of the page.
- 3. In the list of options that appear, scroll down until you see **Add to Home Screen**. Tap this. The Add to Home Screen dialog box will appear.
- 4. Choose a name for the website shortcut on your home screen. Ex. Matrix or MLS Portal.

#### **Android:**

To add a website to your Android home screen, open **Chrome** and go to the website. Open the threedot menu at the top and select **Add to Home Screen**. Confirm, and it will appear on-screen.

 Visit www.narrpr.com *Use on a tablet or computer; for a phone, you may want the app below.*  **RPR** 

#### **Get the App for the Following**; Vist your App or Spaly Store to obtain the app.

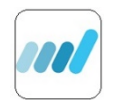

MLS Touch Designed exclusively for real estate professionals, it has all the essential features you need including powerful search tools, listing and showing details, property history, and instant comparables. Plus basic edit of your listings and access to your contacts, saved search and auto emails.

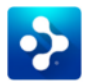

# **RPR – REALTORS PROPERTY RESOURCE**

Download the app. Exclusively for REALTORS®.

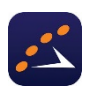

## **SHOWING TIME**

 Login to **Matrix** and click on the **ShowingTime** set up link on the **Home Page**. From your **Agent Home Dashboard**, click the **Edit Profile** button. Scroll down to the bottom to the **Mobile App Access section;** Click the **Send Authentication Link**. You'll receive an email with instructions on installing the app; Open the email on the mobile device where you'll install the app. Tap the **Download the App** button in the email, which will direct you to the App Store or Google Play (depending on your device). Once the app is installed, close that screen and re-open your instructions email on your device. Tap the Log in button and your device will be authenticated! **Don't log out and you are all set.** 

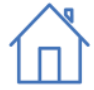

# **TRANSACTIONDESK FOR IOS**

Visit Transaction Desk Desktop to get started. Click on **Settings**, **Linked Applications** and then click on the link to download the App if you haven't already done so. Next, click on the **Activation Code** button up top. Open the app & enter the code there. Don't log out and you are all set. Android users can just use your browser and go to www.transactiondesk.com/grar (Note must register first in Transaction Desk Desktop version. Click on **Settings, Preferences**. Login to create password.